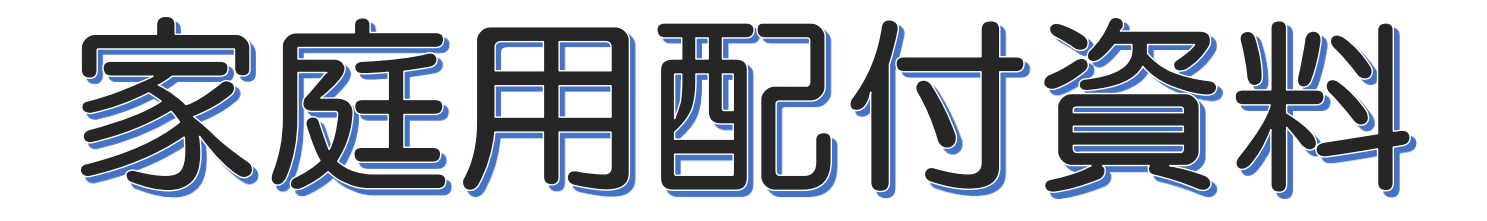

## Zoom の入り方 (Windows 編)

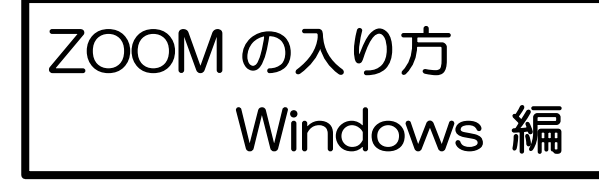

※事前に、ZOOM のアプリ (Windows 版) をダウンロードしておく こともできます。

## ①<https://zoom.us/>のサイトにアクセスする

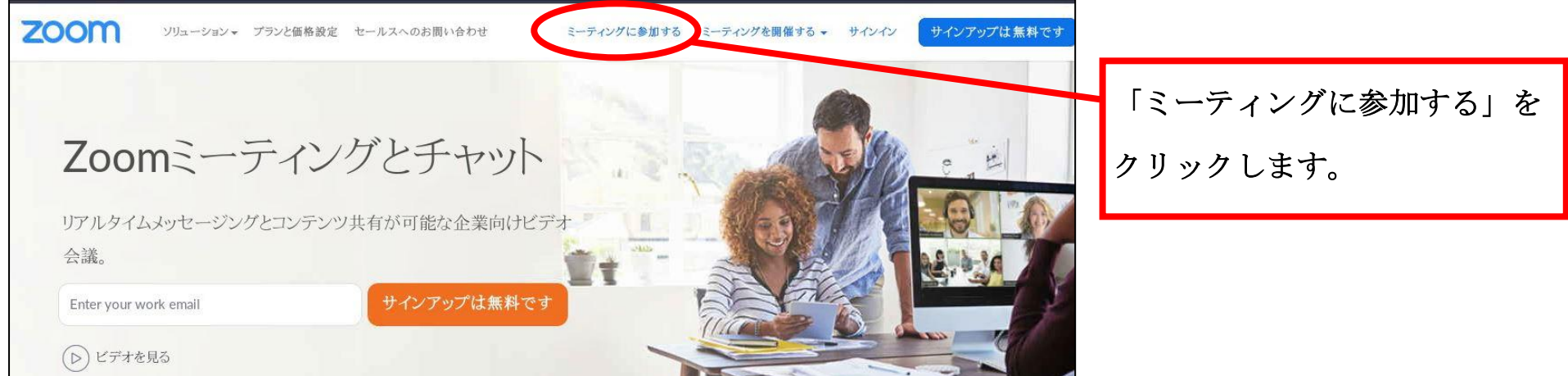

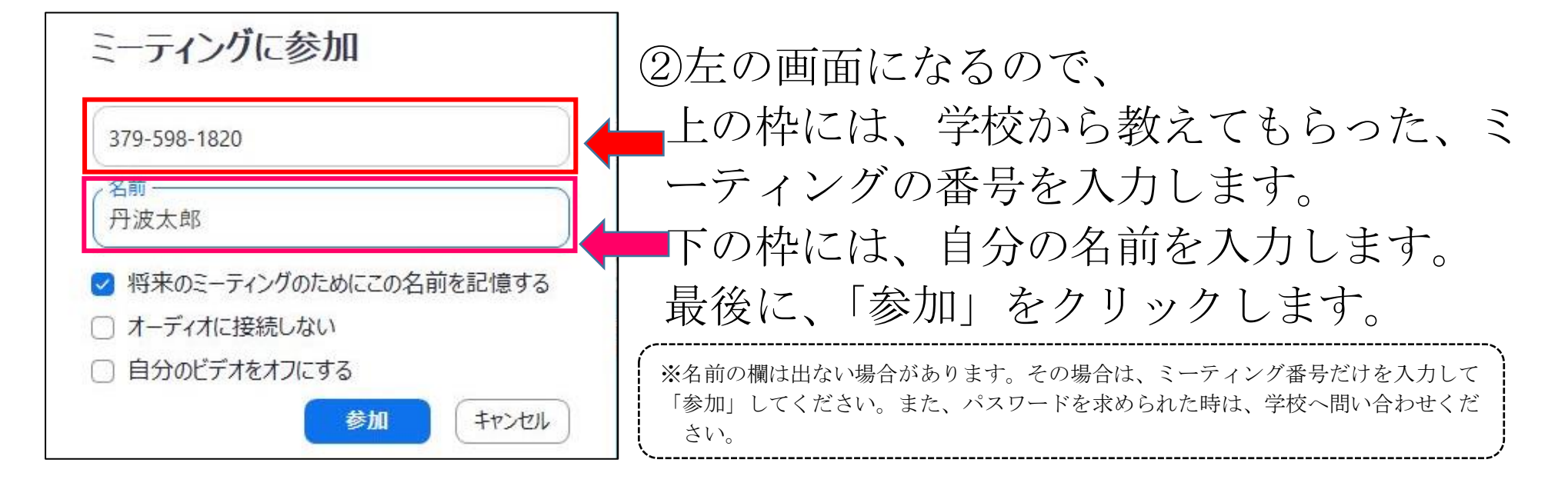

③下の画面に変わるので、しばらくそのまま待ちます。

ミーティングのホストは間もなくミーティングへの参加を許可します、もうしばらくお待ちください。

Nishigaki Masafumiのパーソナルミーティングルーム

## ④下の画面がでると、「コンピュータでオーディオに参加」 をクリックします。

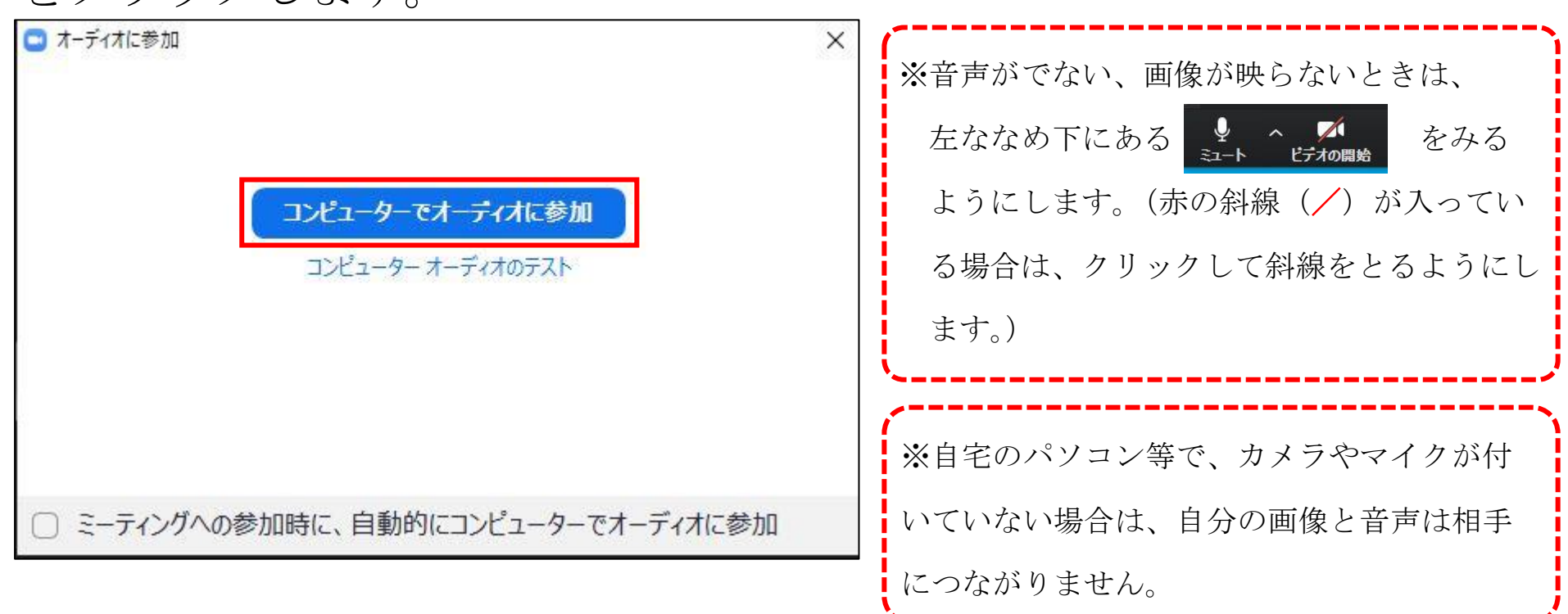